# **Представление о Power Point**

 $\overline{a}$ 

1

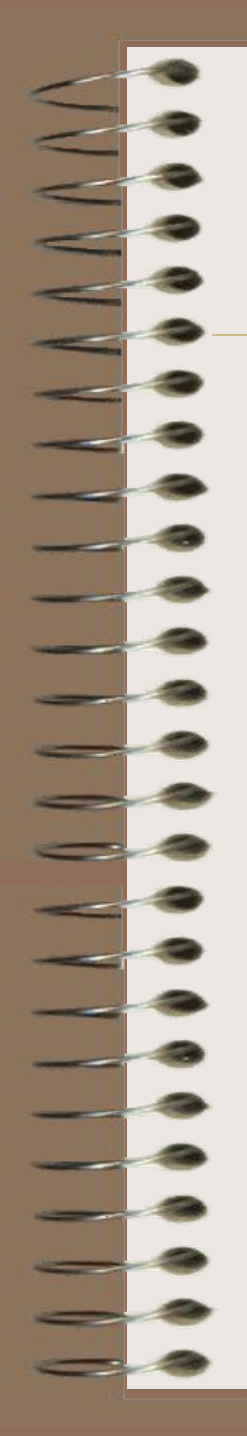

### **Компьютерные презентации**

☞**Компьютерные презентации с использованием мультмедиатехнологии**

☞**Разработка презентации**

☞**Использование анимации**

☞**Интерактивность**

 **Мультимедиа технология** позволяет одновременно использовать различные способы представления информации: числа, текст, графику, анимацию, видео и звук.

 Термин «мультимедиа» в пер.с англ.означает «многие среды».

 Важной особенностью мультимедиа технологии является *интерактивность*, т.е.в диалоге с компьютером пользователю отводится активная роль. Графический интерфейс мультимедиа проектов содержит управляющие элементы – кнопки, текстовые окна и т.д.

*Примеры использования:* компьютерные энциклопедии, обучающие программы, реклама.

 Компьютерные презентации являются одним из типов мультимедийных проектов.

 **Компьютерная презентация** представляет собой последовательность *слайдов,* содержащих мультимедийные объекты. Переход между слайдами осуществляется с помощью управляющих объектов (кнопок) или гиперссылок.

 **Слайд** – фрагмент презентации, в пределах которого производится работа над ее объектами.

 Любая презентация является системой взаимосвязанных сложных объектов, которые в свою очередь состоят из совокупности более простых:

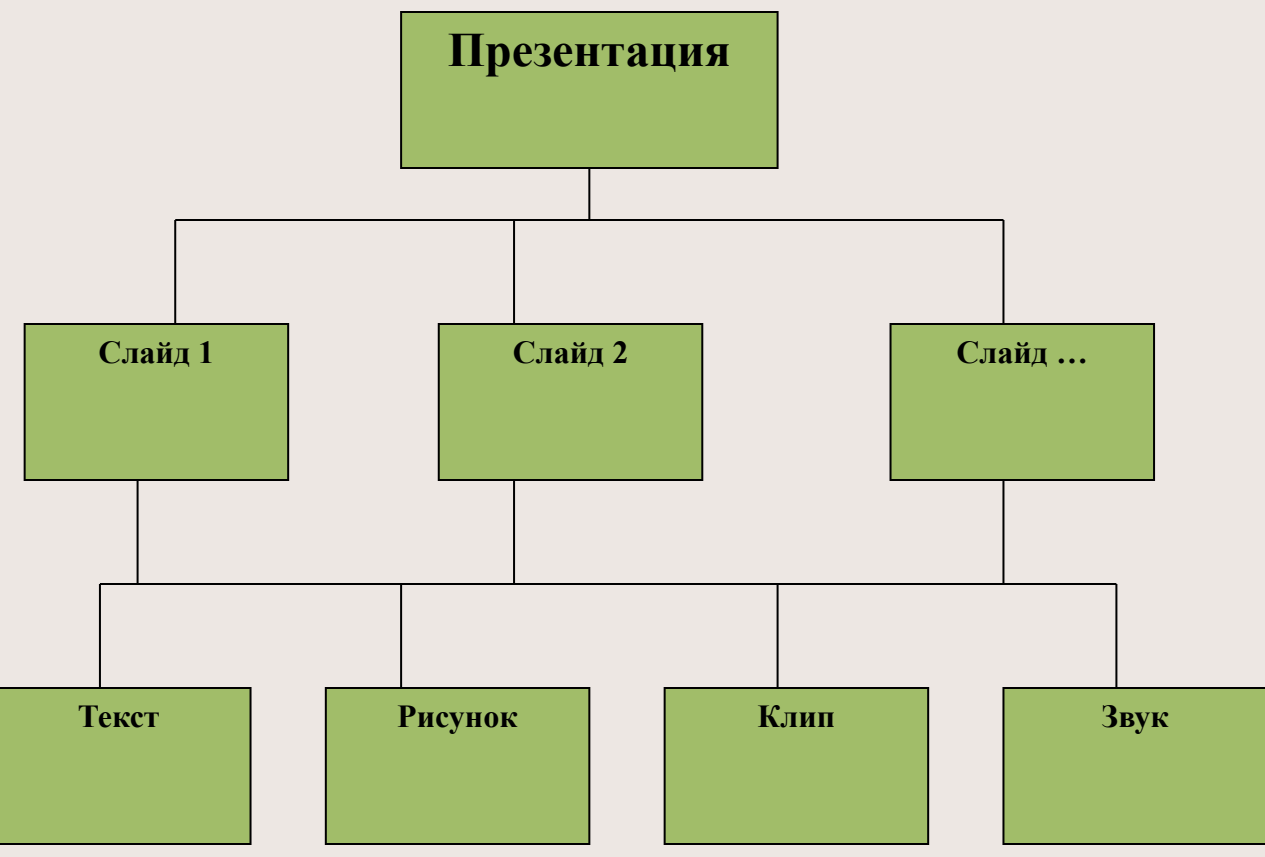

 Приложение **MS Office – PowerPoint** является эффективным и универсальным средством для подготовки презентаций, т.к. оно позволяет создать качественную презентацию с использованием графической информации, слайдов, звука, видеоклиппов, эффектов анимации.

> Запуск программы PowerPoint: **Пуск→Программы→Microsoft PowerPoint.**

 **В результате подготовки презентации можно получить:**

печатный документ, предназначенный для раздачи присутствующим;

страницы заметок;

электронную презентацию.

 *Примеры использования:* В процессе обучения презентацию можно использовать как результат исследования. Для подготовки такой презентации используются схемы и диаграммы из приложений Word и Excel, а также рисунки со сканера.

 Среда PowerPoint предоставляет следующую группу инструментов для создания презентации:

5.

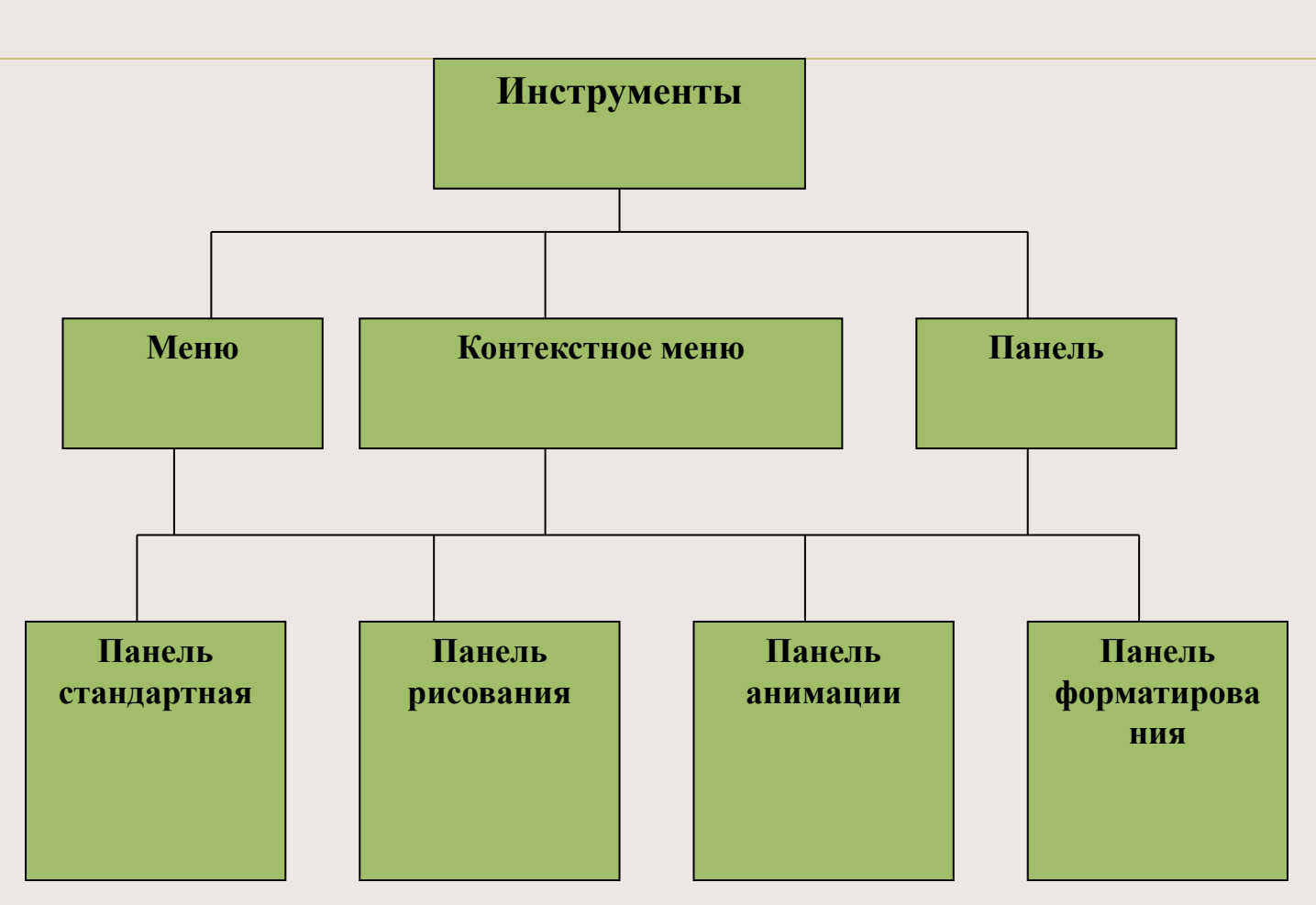

 Программа **PowerPoint** имеет несколько режимов отображения программной среды. Для простоты управления ими выделены специальные кнопки.

 Два основных режима: **обычный** и **режим сортировщика слайдов.** В обычном режиме отображаются три области: область структуры, область слайда и область заметок. Эти области позволяют одновременно работать над всеми аспектами презентации. Размеры областей можно изменять, перетаскивая их границы.

В **режиме сортировщика слайдов** заложены следующие возможности:

настройка эффектов перехода слайдов;

E.

THE

перестановка слайдов, с использованием мыши;

удаление слайдов, выделяя их и нажимая клавишу Delete;

скрытие слайдов на время демонстрации.

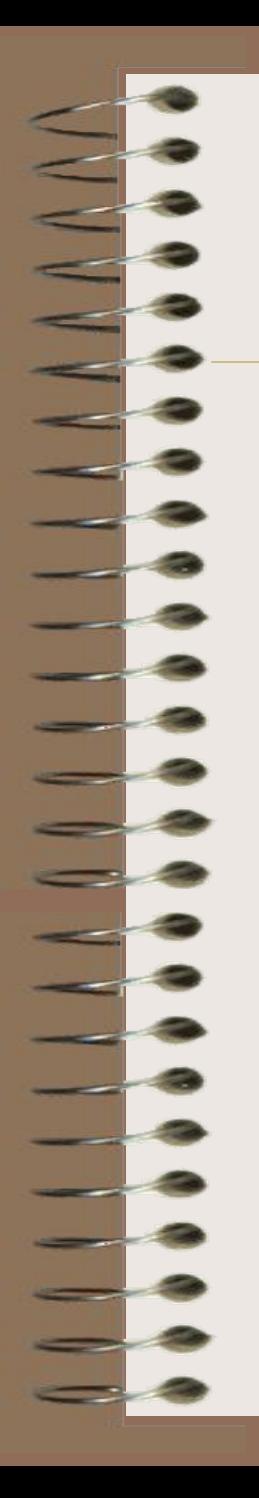

*Программная среда включает:* aстроку заголовка; aстроку меню; aпанель инструментов; aобласть задач; aполосу прокрутки; aобласть просмотра слайда; aстроку состояния.

#### *Горячие клавиши:*

- **Ctrl + N** Создание новой презентации;
- **Ctrl + М** Добавление слайда;
- **Ctrl + D** Создание копии выбранного слайда;
- **Ctrl + О** Открытие презентации;
- **Ctrl + W** Закрытие презентации;
- **Ctrl + Р** Печать презентации;
- **Ctrl + S** Сохранение презентации;
- **F5** Запуск презентации;
- **Alt + F4** Выход из PowerPoint;

**Esc** Отмена выбора выпадающего меню или диалогового окна.

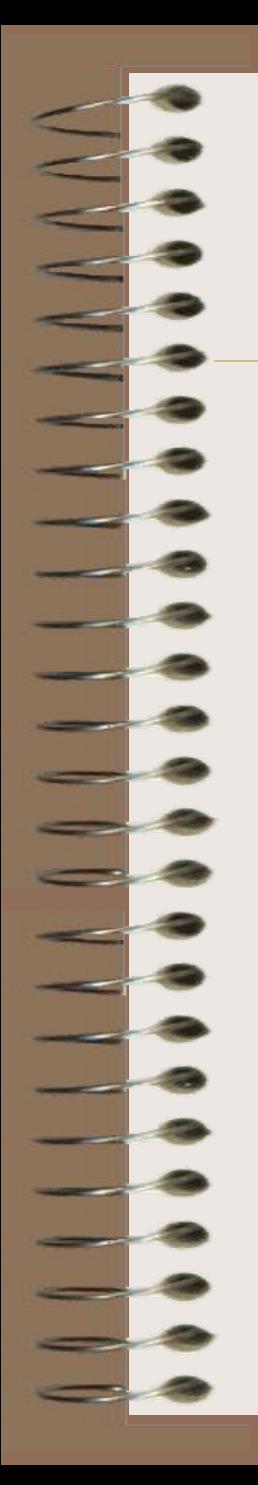

## *Параметры слайда:*

- •цвет фона (одиночная, градиентная заливка, заготовка, текстура, узор, рисунок);
- •оформление (готовые шаблоны оформления);
- •звуковое сопровождение;
- •анимационные эффекты отображения информационных объектов;
- •способы смены слайдов (по щелчку, автоматическая, нет перехода).

*Цветовая схема* представлена набором из восьми гармонично подобранных цветов, применяемых к слайдам, страницам заметок или раздаточным материалам. Цветовая схема включает цвет фона, цвет линий и текста, а также шесть других цветов, способствующих повышению удобочитаемости слайда.

*Макет -* образец, задающий оформление различных элементов, таких как заголовки, подзаголовки, списки и позволяющий вставлять рисунки, таблицы, диаграммы, автофигуры и видеофрагменты на слайде.

*Шаблон оформления* содержит различные стили презентации, включая типы и размеры маркеров и шрифтов, размеры и положение рамок, параметры оформления фона, цветовые схемы, образец слайдов и дополнительный образец заголовков.

### **Варианты создания презентаций:**

- ✓ручной ввод необходимых элементов презентации с использованием минимальных элементов оформления (команда **Файл/Создать);**
- ✓с использованием имеющейся презентации, когда стиль, фон, способы оформления полностью совпадают с предыдущей презентацией;
- ✓с использованием готового шаблона, задающего основные элементы оформления, шрифты и цветовую схему.

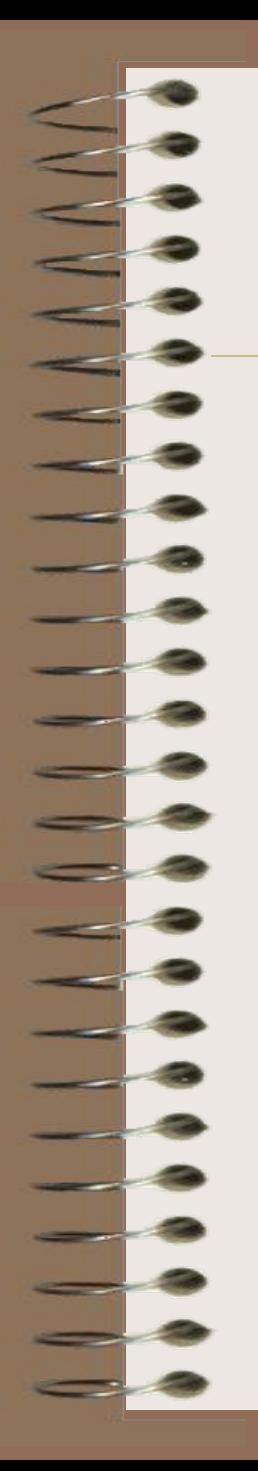

### Кроме слайда презентация включает **заметки** и **выдачи**.

 *Заметки -* это отдельная страница (часть рабочего поля), на которой отображается уменьшенная копия слайда и отведено место для заметок докладчика. Страницы заметок используются в тех случаях, когда наряду со слайдами требуется представить и заметки докладчика.

 *Выдачи* включают краткое содержание презентации, напечатанное по два, три или шесть слайдов на одной странице, которое помогает следить за ходом презентации.

**Возможности контекстного меню в режиме демонстрации:**

 $\overline{\phantom{a}}$ \_\_\_

 $\overline{\phantom{a}}$ 

 $\overline{\phantom{a}}$ 

• **Вперед** - происходит переход к следующему объекту на слайде;

• **Назад** - происходит переход к предыдущему объекту на слайде;

• **Перейти** - вызывается Навигатор слайдов, с помощью которого можно указать следующий слайд, на который надо перейти;

• **Записная книжка** - появляется диалоговое окно, в котором можно прочитать заметки или замечания, приготовленные заранее, или вспомнить о тех действиях, которые необходимо предпринять;

• **Хронометр** - в правом нижнем углу экрана появляется окно, где программа отмечает время, понадобившееся для демонстрации каждого слайда (эту команду необходимо использовать при подготовке выступления, а не во время самого выступления);

• **Стрелка** - после завершения анимации всех объектов на слайде вызывается указатель мыши, который можно применить вместо указки;

• **Карандаш** - на слайде появляется «карандаш», им можно делать пометки: что-то подчеркивать, обводить и т. д. После окончания демонстрации след карандаша пропадает, и он не портит презентацию;

• **Указатель** - позволяет спрятать стрелку-указатель на некоторое время, или убрать ее совсем, или изменить цвет карандаша;

• **Экран** - позволяет остановить демонстрацию, вызвав паузу (тогда на экране зафиксируется текущий слайд) или черный экран (чтобы информация на экране не отвлекала зрителей от выступления докладчика). Продолжить демонстрацию можно командой Вперед;

• **Завершить демонстрацию** - демонстрация завершается.

### **Этапы создания презентации:**

#### **Постановка проблемы.**

Определить из каких объектов будет состоять проект: фон, текст, рисунок.

#### *1 этап.*

#### *Создание фона.*

Выбрать команду *Формат – Применить шаблон оформления*. Выбрать *Применить* или *Применить ко всем.*

#### *2 этап.*

#### *Создание текста.*

На *Панели рисования* выбрать кнопку *Надпись.* Перенести курсор на слайд до появления поля для ввода текста. Ввести текст в поле.

Переместить поле с текстом в нужное место слайда.

Можно воспользоваться кнопкой Добавить объект *WordArt.*

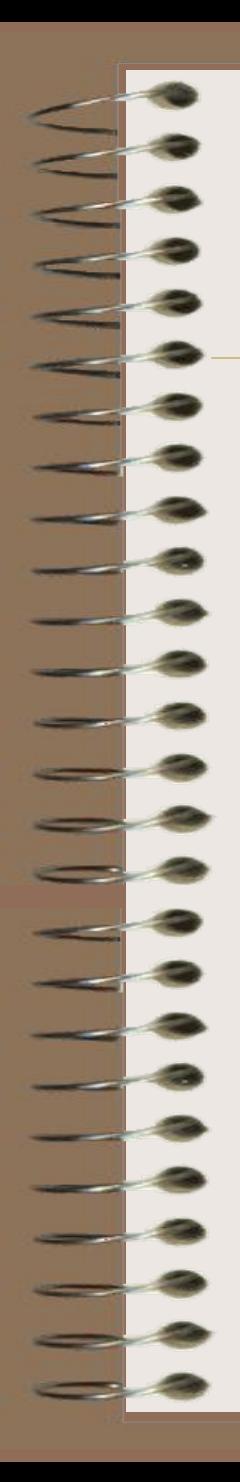

#### *3 этап.*

#### *Вставка рисунков.*

Выбрать пункт *Вставка.*

Выбрать пункт *Рисунок.*

Выбрать *Картинки* или *Из файла*.

Выбрать нужный рисунок.

Установить рисунок в нужном месте слайда.

Изменить размеры до необходимых.

*4 этап*

#### *Настройка анимации текста.*

Пункт *Показ слайда- Настройка анимации*.

В окне *Порядок анимации* можно указать порядок появления объектов при помощи стрелок вверх и вниз. Во вкладке *Время* указать: по щелчку или автоматически.

В окне *Видоизменение* из списка выбрать нужный звук, сопровождающий эффект. В окне *Появление текста* можно указать: все, по словам, по буквам, по абзацам, в обратном порядке.

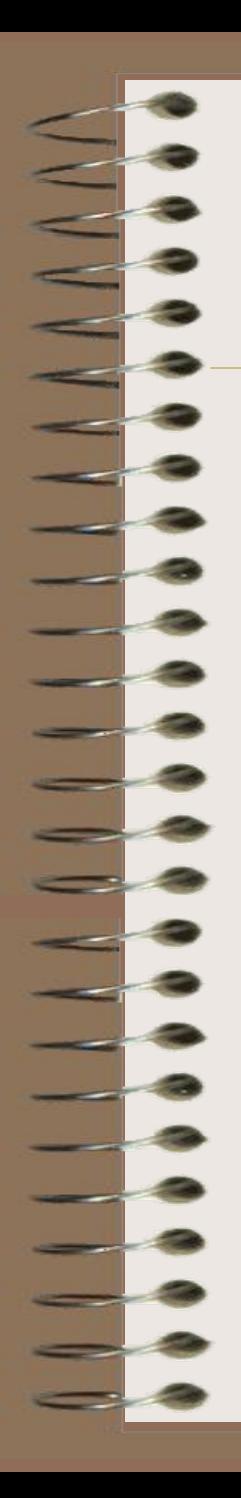

#### *5 этап.*

#### *Настройка анимации рисунков.*

При помощи левой клавиши мыши выделить Картинку. На панели *Эффекты анимации* выбрать *Настройку анимации.* Далее как в п.4

#### *6 этап.*

#### *Запуск и наладка презентации.*

1.*Показ слайдов – Начать показ***.**

2.Для запуска воспроизведения нажать кнопку *Демонстрация,* расположенную в нижней части экрана.

# **Использование анимации в презентации**

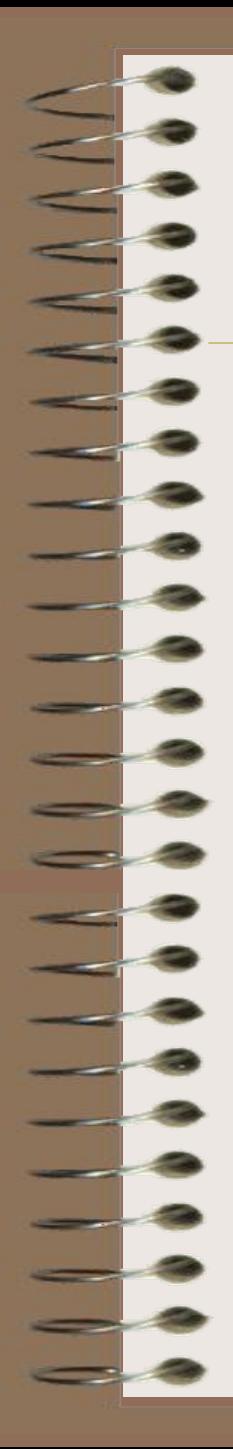

### **1) Анимация в процессе смены слайдов**

[Показ слайдов - Смена слайдов]

Эффект: жалюзи, растворение, шашки , наплыв и др.

Звук сопровождающий переход: аплодисменты, колокольчик и др.

2) **Анимация каждого объекта слайда**

[Показ слайдов - Настройка анимации]

Порядок анимации: очередность появления на слайде

Эффекты и звук

Для текста: способ появления, цвет после анимации

Интерактивная презентация

Septembre

# **Переходы между слайдами**

Существует два способа создания переходов:

- 1) Создание гиперссылок (через контекстное меню)
- 2) Размещение на слайдах управляющих элементов –кнопок [Показ слайдов – Управляющие кнопки]

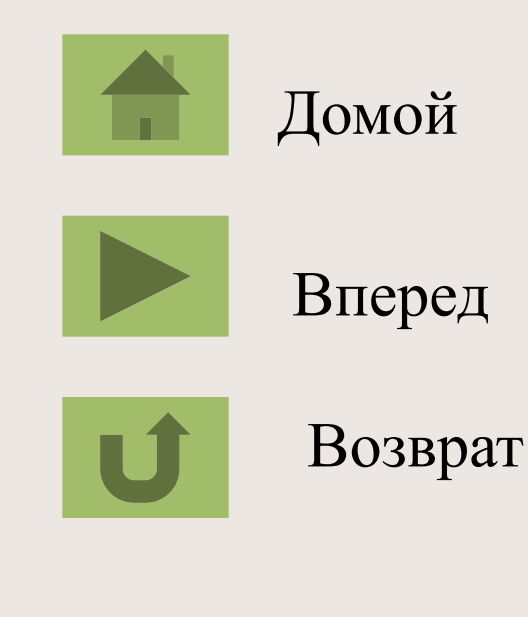

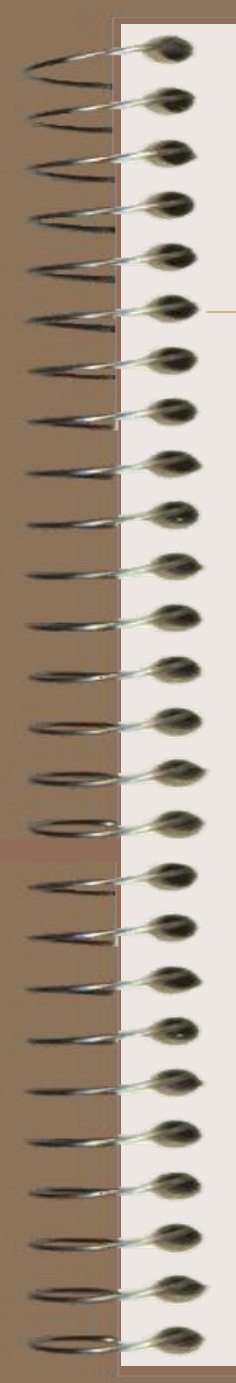

### **Демонстрация презентации**

Запуск демонстрации осуществляется командой [Вид-Показ слайдов] или

[Показ слайдов- Начать показ].

Для перехода от слайда к слайду нажимают клавишу [Enter] или

щелкают левой кнопкой мыши.

Для перемещения по слайдам презентации вперед или назад пользуются клавишами

[Page Up] или [Page Down].